# **EXAMPLE CARD EXAMPLE CARD CARD**

Selecting the RUN  $\frac{RID}{R}$  icon will allow you to perform general computations and arithmetic.

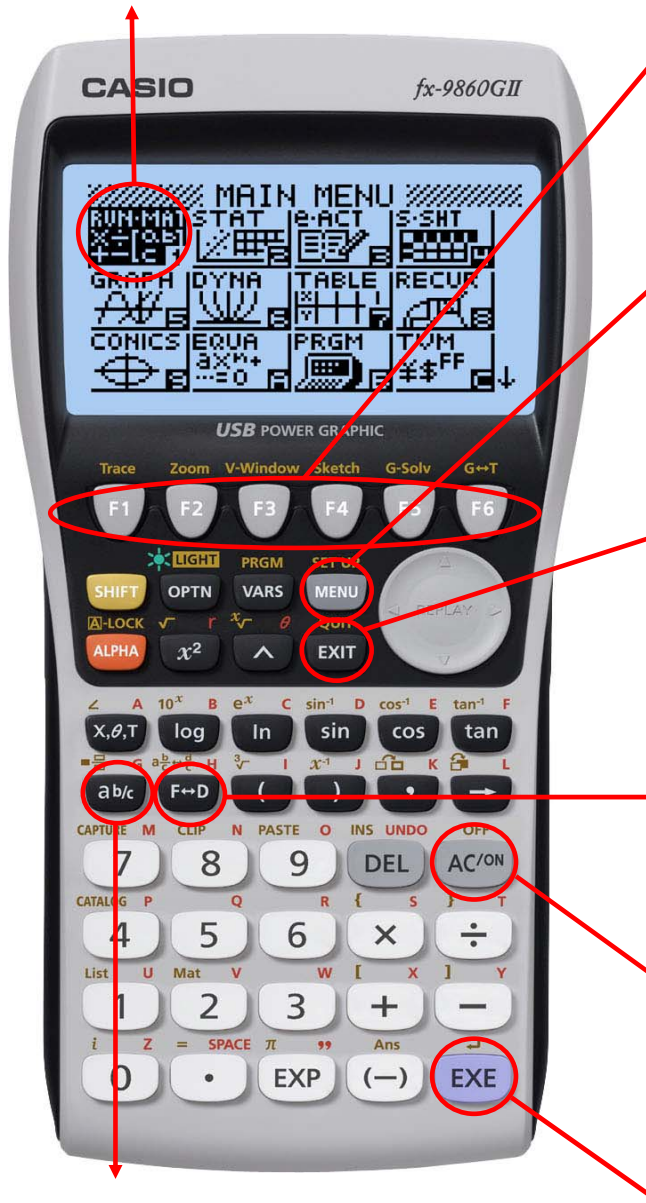

The  $\overline{a_2}$  key is used to obtain a fraction bar. To obtain a mixed number, press  $\overline{e_2}$  after inputting the whole number.

# fx-9860GII

The function keys allow you to access the tab (soft key) menus that will come up at the bottom of the screen. When an  $\mathbb{E}$  appears above the  $\sqrt{16}$  key, selecting  $\sqrt{16}$  will offer more on-screen choices.

The  $M$  Key displays every mode the calculator has. To select a mode, you may  $\circledcirc$  to the desired icon and press  $Ex$  or press the number or letter in the lower right hand corner of the icon.

The **EXIT** key operates like the back arrow on a web browser; it will take you back one screen each time you select it. The **[EXIT]** key will not take you to the icon menu.

The  $F\Box$  key is a toggle key that will change answers or entered numbers back and fourth from decimal to fraction form.

The  $A \circ \phi$  key will power the unit on. To turn the unit off, press the yellow  $\overline{\text{SHFT}}$  key, then  $\overline{\text{AC}/\text{ON}}$  key.

The  $E = K$  key executes operations. When data is entered, the  $E =$  button must be pressed to store the data.

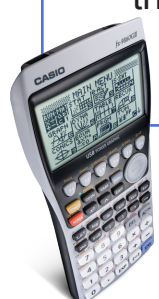

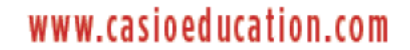

**PUT VALUE BACK** IN THE EQUATION.

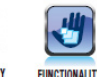

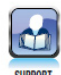

**fx-9860GII<br>
BASIC FUNCTIONALITY** 

### *The following explains the meaning of each icon on the fx-9860GII main icon menu.*

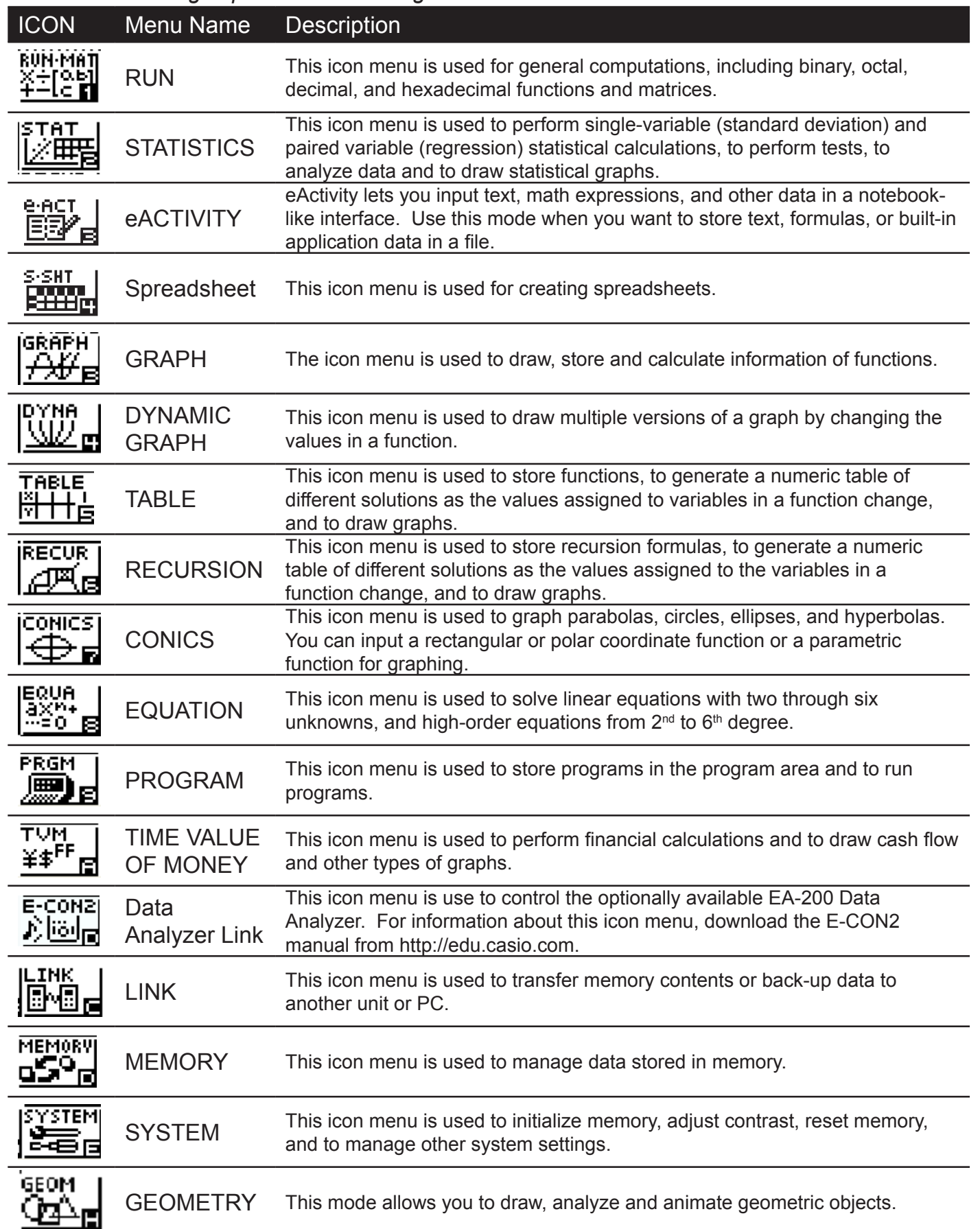

This section is an overview of the Run Icon. To select an icon from the icon menu system, use the  $\bigcirc$   $\bigcirc$   $\bigcirc$   $\bigcirc$  to highlight the desired icon, then press  $\bigcirc$   $\bigcirc$  press the number/letter in the lower right corner of the icon. For the Run menu, press  $\eta$  to display the initial screen.

Note: All operations in this handout will utilize the "Math" input mode, which allows natural input and display of certain functions, just as they appear in a textbook. To make sure your calculator is in "Math" mode, press SHIFT MENU F1 EXIT.

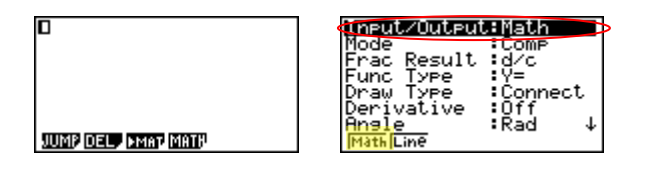

1. When performing general computations, you can press  $\overline{a_2}$  to enter fractions and

mixed numbers. To solve the problem,  $\frac{5}{8}+2\frac{1}{3}$ 8  $\frac{5}{6}$  + 2 $\frac{1}{4}$  input the following:

 $x$  $\overline{a}$  $\overline{b}$   $\overline{c}$   $\overline{c}$   $\overline{c}$   $\overline{d}$   $\overline{d}$   $\overline{c}$   $\overline{d}$   $\overline{c}$   $\overline{d}$   $\overline{c}$   $\overline{d}$   $\overline{c}$   $\overline{d}$   $\overline{c}$   $\overline{d}$   $\overline{c}$   $\overline{d}$   $\overline{c}$   $\overline{d}$   $\overline{c}$   $\overline{d}$   $\overline{c}$   $\over$ 

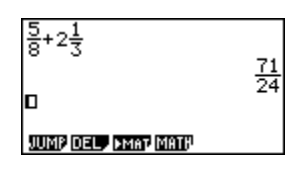

- 2. To change the answer,  $\frac{71}{24}$ , to a mixed number, press  $\frac{\text{SHFT}}{\text{SHFT}}$   $\text{F-D}\left(\frac{\text{a} \cdot \text{b}}{\text{c}} + \frac{\text{d}}{\text{c}}\right)$ . 융+2늦 23 JUMP DEL, PMAT MATH
- 3. To change the answer to decimal form, press  $F\rightarrow$ .  $F\rightarrow$  is a toggle key that will switch entered data or answers from fraction to decimal form or decimal to fraction form.

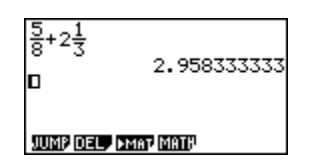

4. To change the number of decimal places displayed, enter the set up menu by pressing  $\frac{\text{Suff}}{\text{N}}$  MEN).  $\odot$  to Display, select  $\boxed{\text{F1}}$  (Fix) and enter the desired amount of decimal places followed by  $E X$ . For this example, 3 decimal places are used.

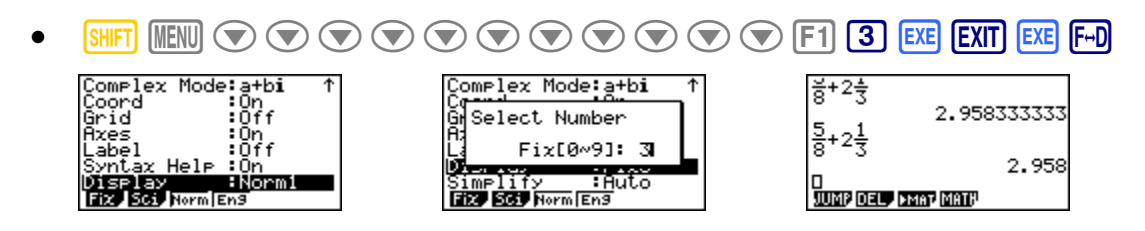

From the Run menu many calculations can be entered by selecting **OPTN**. For example: hyperbolic, probability/distribution, numeric (including differential and integration), conversion, engineering, complex number and binary, octal, decimal and hexadecimal calculations.

5. To calculate the possible number of different arrangements using 4 items selected from among 10 items, enter the following from the Run home screen:

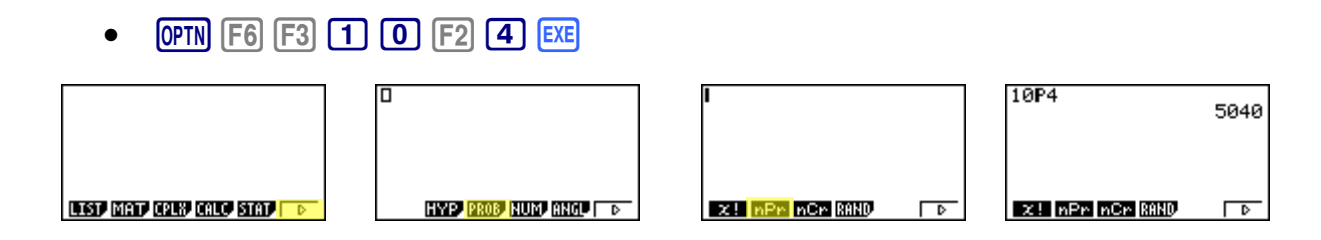

- 6. To calculate  $\left| -10^3 + 2 \right|$ , enter the following from the Run home screen:
	- $[OPTN]$   $[F3]$   $[F2]$   $[G]$   $[1]$   $[0]$   $[ \mathcal{N}$   $[3]$   $[ \mathcal{D}$   $[+]$   $[2]$   $[E \mathcal{K}]$

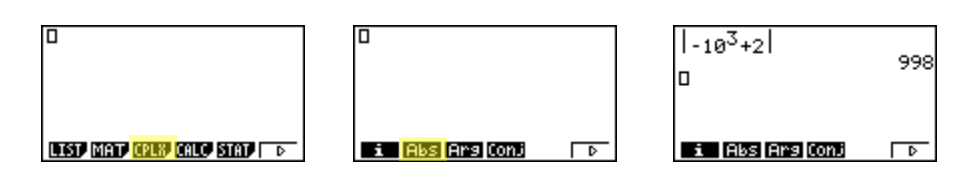

 Calculations can be performed with complex numbers and answers can be displayed in a+bi form.

- 7. To calculate  $(-3 + 2i) + 15i$ ; enter the following:
	- $[OPTN]$   $[F3]$   $[COS]$   $[$   $[$   $[$   $[$   $3]$   $[$   $[$   $[$   $[$   $[$   $[$   $]$   $[$  $[$  $]$   $[$  $[$  $]$   $[$  $[$  $]$  $[$  $[$  $]$  $[$  $[$  $]$  $[$  $[$  $]$  $[$  $[$  $]$  $[$  $[$  $]$  $[$  $[$  $]$  $[$  $]$  $[$  $[$  $]$  $[$  $]$  $[$  $[$  $]$  $[$  $]$  $[$  $]$  $[$  $]$  $[$  $]$  $[$  $]$  $[$  $]$  $[$

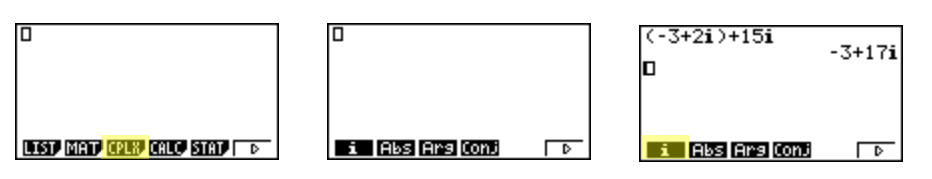

Sigma calculations can also be performed in the Run menu.

8. To calculate 
$$
\sum_{k=2}^{6} (k^2 - 3k + 5)
$$
; enter the following:

OPTN F4 F6 F3 ALPHA ( ) (x<sup>2</sup> 3 ALPHA ( ) ( + 5 ( ) ALPHA ( ) 3 6 EXE  $\bullet$ 

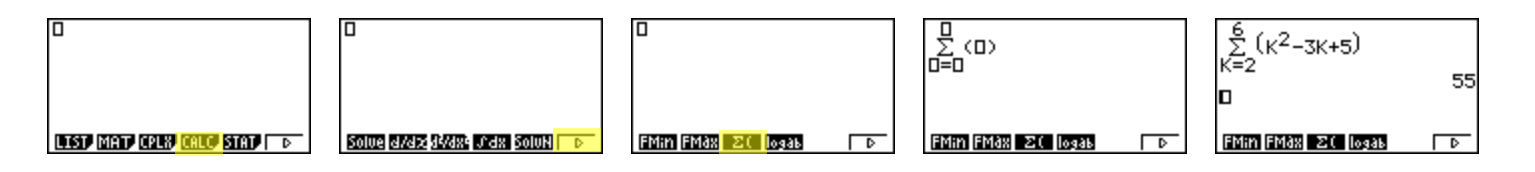

Various icon (Run, Table, Dynamic, Recursion & Conics) will allow you to graph or analyze the graphs of given information. This section is an overview of the GRAPH Icon and will highlight some basic features of this mode.

The initial screen allows immediate input of functions set equal to zero. You may begin inputting data into Y1: pressing  $E/E$  to store. To draw your function, select  $F6$ .

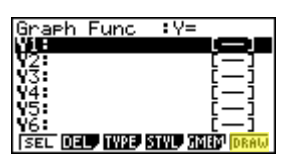

You can change the type of graph ( $r =$  polar coordinate, parametric functions,  $x =$ , and inequalities) by select the corresponding function button and then press  $\triangleright$  to begin inputting.

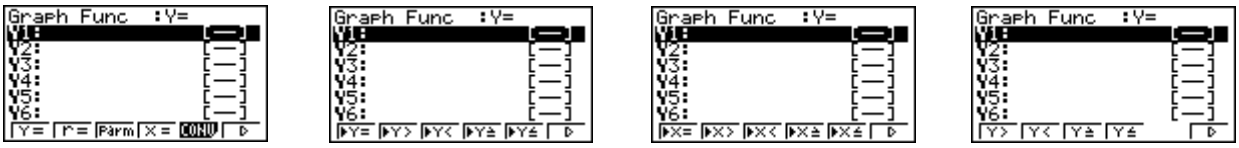

- 1. To draw the graph of the function  $y = 2x^2 5x 3$  from the Icon Menu system, input the following:
	- $\boxed{5}$   $\boxed{2}$   $\boxed{\chi,\theta,}$   $\boxed{\chi^2}$   $\boxed{-}$   $\boxed{5}$   $\boxed{\chi,\theta,}$   $\boxed{-}$   $\boxed{3}$   $\boxed{\text{Exe}}$

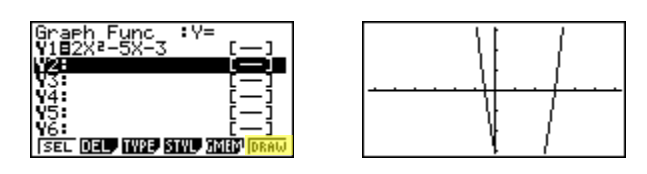

To analyze features of this graph (roots, maximum and minimums, y-intercepts, intersections, determine coordinates, and integrals) select  $\boxed{F5(G-Solv)}$ .

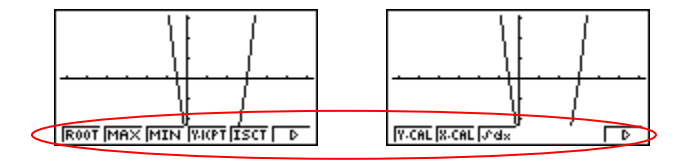

2.  $\boxed{F1}$ (Root):

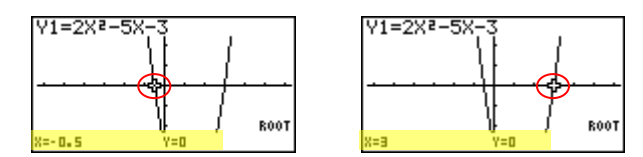

Note: The left-most root will always display first. Select  $\triangleright$  to display the next root.

 $3.$  [F3] (Minimum):

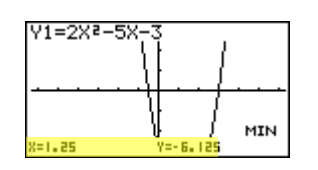

Note: As long as the x-value of your vertex is in the viewable domain; you do not need to see the vertex to calculate the minimum value. However, you can change the viewing window by selecting  $F3$  (V-Window) in the graph window. You can also change the window manually by using  $\textcircled{1}\bigcirc \textcircled{1}\bigcirc \textcircled{1}$ .

4. **F4** (y-intercept):

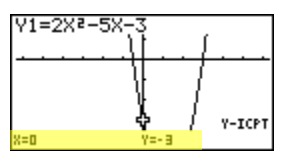

5.  $\boxed{F1}$ (y-calculation): What is the value of y when x is - 5?

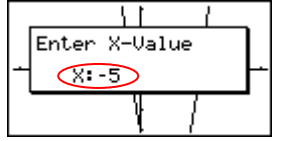

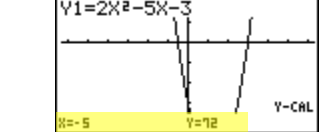

6.  $\boxed{F2}$  (x-calculation): What is the value (s) of x when y is 1?

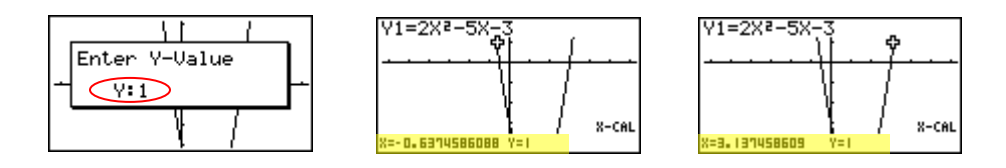

7. **F3** (integral): Determine the integral value at (0,3) for the function  $Y1 = 2x^2 - 5x - 3$ .

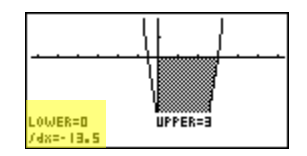

# TABLE

This section is an overview of the TABLE icon. To select this icon, you may highlight it and press  $ExE$  or press  $\boxed{7}$ .

The initial screen allows immediate input of functions that are set equal to 0. To change the type of expression to be entered, select  $F2$  for polar coordinates or  $F3$  for parametric functions.

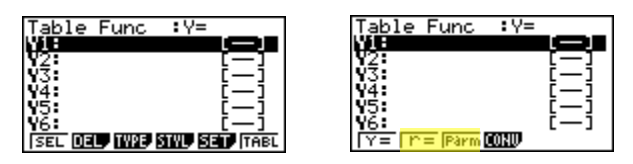

- 1. To see a table for the function  $y = \frac{2}{3}x 4$ 3 y =  $\frac{2}{3}$ x – 4 , highlight **Y1:** and input the following
	- $\boxed{a}$   $\geq$   $\boxed{2}$   $\geq$   $\boxed{3}$   $\geq$   $\boxed{\text{X}, \theta, \overline{1}}$   $\sqsubset$   $\boxed{4}$   $\text{EX}$   $\sqsubset$   $\text{FS}$

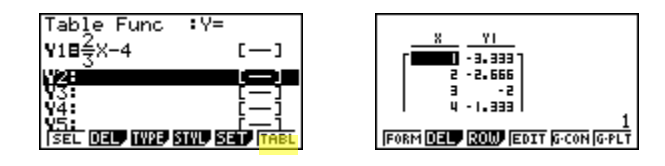

2. The default setting for tables is: X starts at 1, ends at 5, and increases by increments of 1. You change this by pressing  $[ENT]$  or  $[FT]$  (FORM) to return to the initial screen and then select  $\overline{F5}$  (SET).

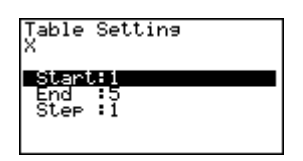

3. However, you can enter a number anywhere in the x-column of the table and press  $ERE$  to see the corresponding y-value (including fractions, decimals, even  $\pi$ ). You can insert and delete rows in this view by pressing  $F3$  (ROW).

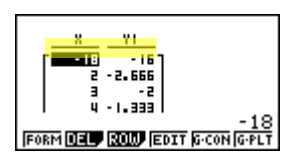

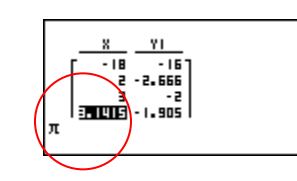

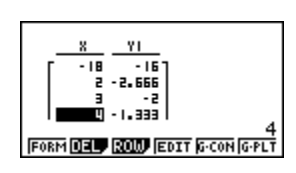

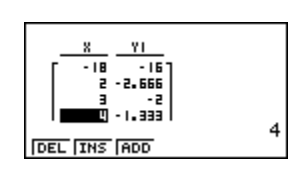

4. From the table view screen, you can press  $F5(G-CON)$  to see a connected plot or  $F6$ (G-PLT) to see a plot graph for the function you entered.

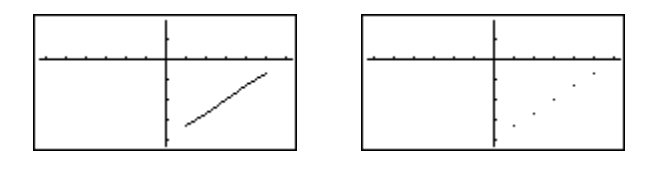

5. To see a split screen of your table and graph, press **SHIFT** MENU to enter the setup menu for the table icon and  $\odot$  to Dual Screen, select  $\lceil \uparrow \rceil$  (T + G),  $\lceil \frac{\cdot \cdot \cdot}{\cdot \cdot \cdot \cdot} \rceil$ , then  $\lceil \cdot \rceil$ .

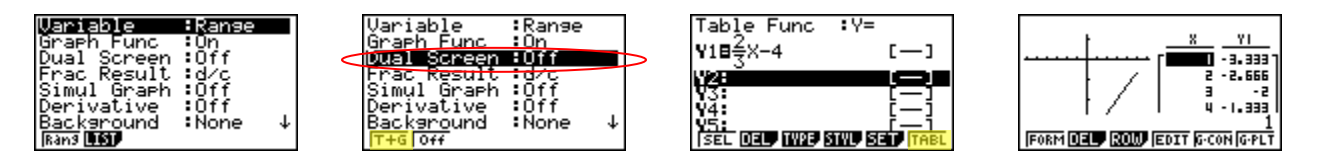

To generate a differential number table, press **SHIFT** MENU to enter the setup menu for the table icon and  $\odot$  to Derivative, select  $\boxed{F1}$  (On),  $\boxed{EXIT}$ , and then  $\boxed{F6}$ .

6. For this example, enter YI:  $3x^2 - 2$  and Y2:  $x^2$  then F6 to view the differential number table.

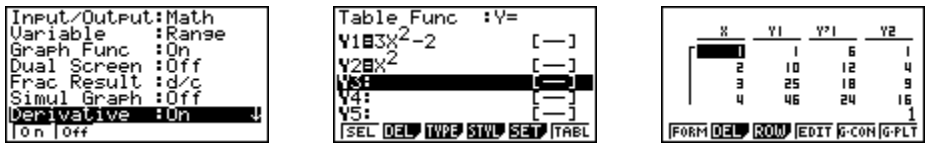

Note: Locating the cursor at a differential coefficient displays "dy/dx" in the top line, which indicates differential.

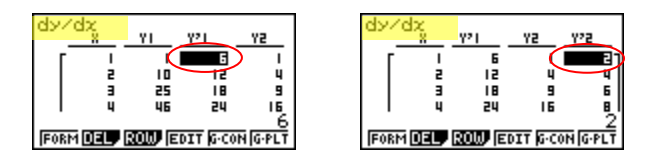

# **STATISTICS**

This section is an overview of the STAT icon; it will highlight just a few of the features for single-variable data and paired-variable data. To select this icon, you may highlight it and press  $ExE$  or press  $2$ .

The initial screen is the List Editor Screen that allows input of statistical data and performs numerous statistical calculations. To input a list of single-variable data, highlight the first cell under List 1 and enter each number followed by **EXE**.

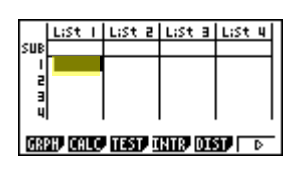

- 1. For this example, input this set of data:
	- $\bullet$  1, 0.5, 1.2, 4, -1, 1, 3, 5, 6, 3.4

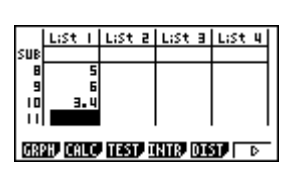

2. From this screen you can display various graphs depending on whether you have single or paired-variable data (scatter-plot, line, normal probability, histogram, median box, mean box, normal distribution, broken line, and regression: linear, quadratic, cubic, quartic, logarithmic, exponential, power, sinusoidal and logistic).

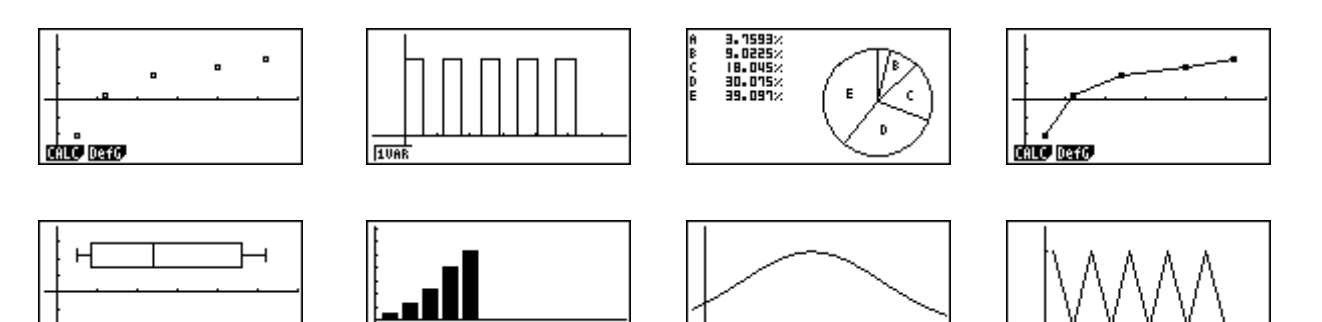

1UAR

3. The initial default graph is a scatter-plot. To change the type of graph you would like to use, press  $\mathbb{F}$ (GRPH), then  $\mathbb{F}$  (SET), arrow down to Graph Type:, for this set of data, we will use a histogram, press  $[F6]$ , and then  $[F1]$  for histogram.

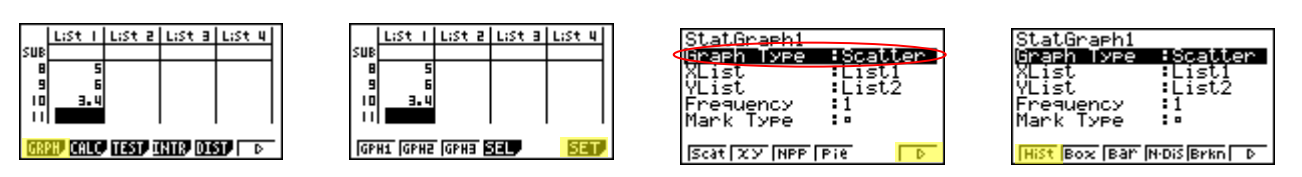

1VAF

1UAF

4. Press  $\overline{[EM]}$  to take you back to your list of data and select  $\overline{[F]}$  (GPH1) and then  $\overline{[ER]}$  to see your graph.

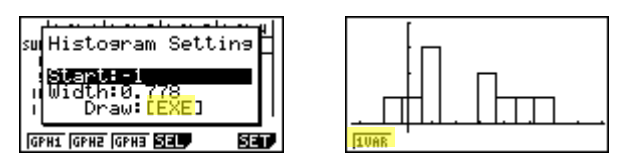

5. The following screen shots show what one-variable calculations can be obtained by pressing  $[F]$ .

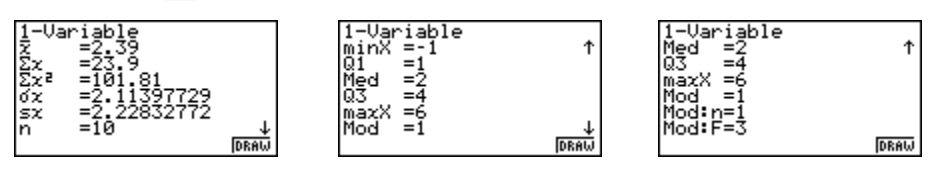

6. To delete this set of data, press **EXIT** until you return to the initial List Editor screen. Select  $F6$  for more options, arrow up until List 1 is highlighted, select  $F4$  (Del-A), then  $F1$ .

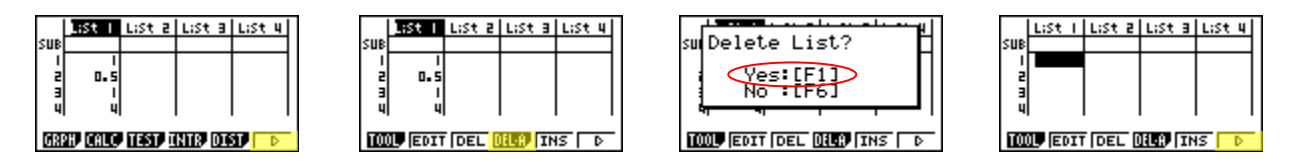

- 7. For paired variable data, use the following:
	- List 1: 0.5, 1.2, 2.4, 4.0, 5.2 List 2: -2.1, 0.3, 1.5, 2.0, 2.4

Enter List 1 first, and then  $\bigcirc$  and begin entering List 2.

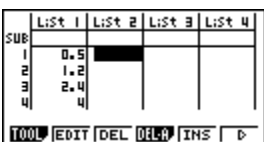

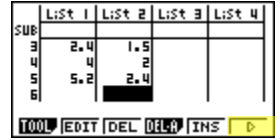

8. To see a scatter-plot of these data, you can go through and change back GPH 1 using the process above, or select  $F2$  (GPH 2) from the List Editor screen whose default is also a scatter-plot.

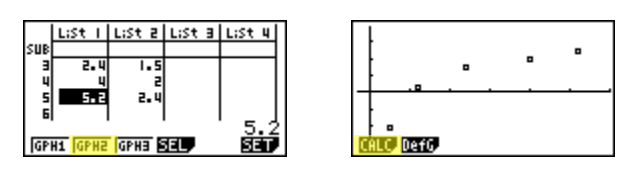

9. From the scatter-plot screen, pressing  $[FI]$  will show all the calculations that can be obtained from this set of data.

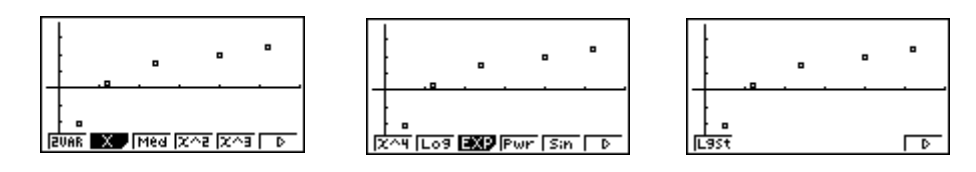

10. To calculate linear regression, select  $F2$  from the first set of options and then press  $\boxed{F1}$  for  $y = ax + b$  form.

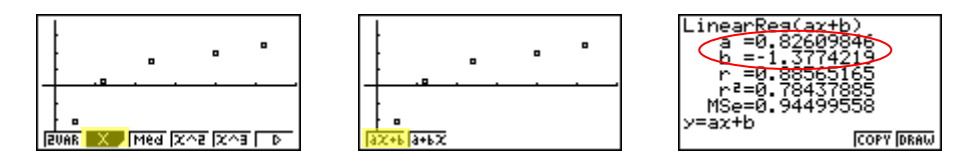

11. From this screen, you select  $F5$  (COPY) to copy and then paste the equation into the initial graph screen or select  $F_0(DRAW)$  to show the linear regression.

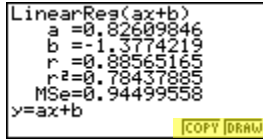

## EQUATION

This section is an overview of the EQUATION Icon. To select this icon, highlight it and press  $EXE$  or press  $X, \theta, T$ .

The initial Equation Editor screen has three modes to choose from, Simultaneous, Polynomial, and Solver; this section will give an overview of each mode.

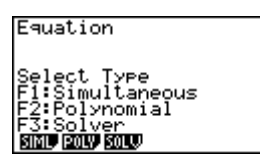

The Simultaneous mode allows you to solve simultaneous linear equations with two to six unknowns.

1. Solve the following system of equations:

$$
\begin{cases} 4x + y - 2z = -1 \\ x + 6y + 3z = 1 \\ -5x + 4y + z = -7 \end{cases}
$$

Press  $\mathbb{F}$  to select the Simultaneous mode and press  $\mathbb{F}$  for three unknowns. The calculator will display a matrix where the coefficients and constants can be entered in to as long as each equation is in standard form. To enter this system of equations (already in standard form) input the following:

 $\bullet$  (4) EXE (1) EXE (-) (2) EXE (-) (1) EXE • 1 EXE 6 EXE 3 EXE 1 EXE  $\bullet$   $\odot$  5 EXE 4 EXE 1 EXE  $\odot$  7 EXE Simultaneous<br>No Data In Memory anX+bnY+CnZ=dn anX+bnY+CnZ=dn יי<br>נ 믂 릷 Number Of Unknowns? ø **SOLU DEL CLR EDIT** SOLV DEL CLR EDIT

There are four options at the bottom of the screen, press  $[FI]$  (SOLV). The solution to this system is (1, -1, 2).

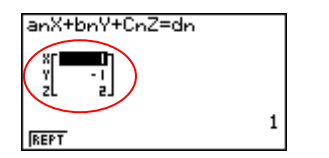

Press **EXIT** to return to the previous screen, press **F1** (REPT) to edit this problem or continue solving simultaneous equations with three unknowns. To edit just one of the numbers in the system, arrow to the number and press  $F4$  (EDIT) or highlight the number to be edited and input the new number and press  $E = E$ .

Press **EXIT** until the Equation Editor screen is displayed. The second mode is Polynomial [F2] and can be used to solve second to sixth degree polynomial equations (in standard form).

- 2. To solve the equation  $x^3 2x^2 x + 2 = 0$ , input the following from the Equation Editor screen:
	- $F2$   $F2$   $T$   $F1$   $F1$   $F2$   $F3$   $F4$   $F4$   $F2$   $F1$

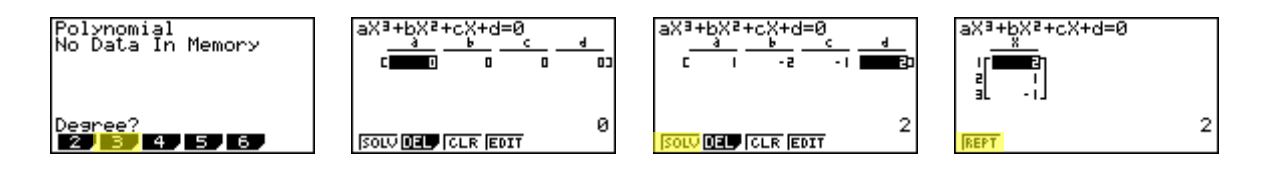

3. To change the equation to  $x^3 + 2x^2 + 3x + 2 = 0$ , select  $\boxed{F1}$  (REPT) and change the bvalue to 2, the c-value to 3 and press  $\mathbb{F}$  (SOLV).

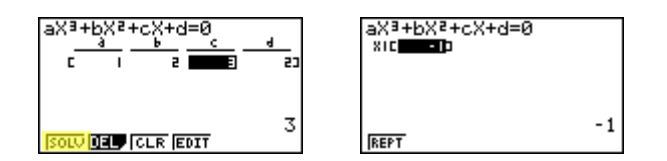

4. The default setting is for real numbers, to change the display to a+bi form, press **SHIFT** MENU for the Polynomial Set-Up menu, select  $F2$  (a+bi), **EXIT**, and then  $F1$  $(SOLV)$ .

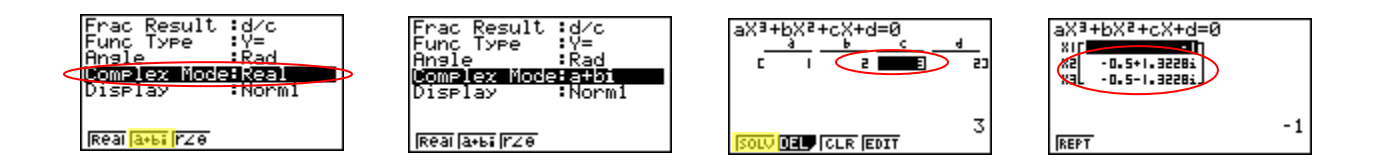

The third function, Solver  $F_3$ , allows you to determine the value of any variable in a formula or equation. You can input any formula exactly as it appears using **ALPHA** for any variables. We will take a look at solving a linear equation and a formula.

- 5. To find the value of x in the following equation:  $2(x 5) = -3x + 2$ , input the following starting from the Equation Editor Screen:
	- $F3$  2  $cos(K.0,1)$   $-$  5  $tan$   $sinF$   $3$   $K.0,1$   $+$  2  $ex$   $F6$

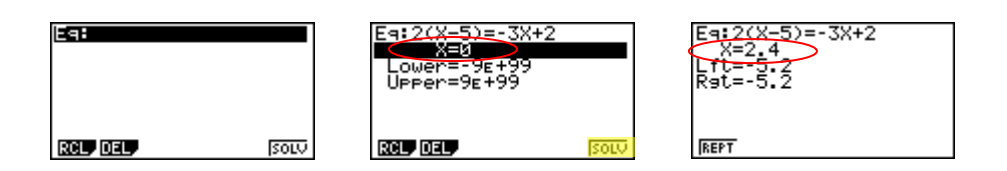

Note: In the last screen, "Lft" and "Rgt" represent the values of the left and right sides of the equation using the value of the solution; this is the calculator's way of checking the solution.

You can also enter a formula, assign values and solve for specific variables using the Solver function of the Equation Editor.

- 6. Find the radius (to the nearest hundredth) of sphere, whose volume is 3705.97 cm<sup>3</sup>. To enter the formula 3  $V = \frac{4}{7} \pi r^3$  input the following in to the calculator:
	- $\boxed{F1}$   $\bigodot$   $\boxed{APHA}$   $\boxed{2}$   $\boxed{SHFT}$   $\bigodot$   $\boxed{a}$   $\boxed{3}$   $\bigodot$   $\boxed{3}$   $\bigodot$   $\boxed{SHFT}$   $\boxed{EXP}$   $\boxed{APHA}$   $\boxed{6}$   $\boxed{\triangle}$   $\boxed{3}$   $\boxed{EXF}$ Eq:  $U = \frac{4}{7}\pi R^3$

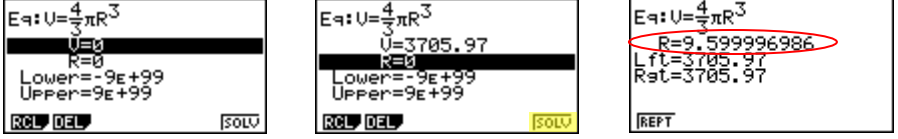

Note: selecting  $F1$  will take you back to the previous screen where you can edit and resolve the previous equation or begin a new problem.

This section is an overview of the CONICS Icon. To select this icon, you may highlight it and press  $EXE$  or simply press  $\boxed{9}$ .

The initial screen allows you to choose from various conic functions. You may use the  $\bigcirc$ or $\odot$  to select the equation of the function in accordance with the type of graph you want to draw. Once you have chosen the conic function that you would like to graph, you will need to enter the coefficients of the function and then press DRAW [F6].

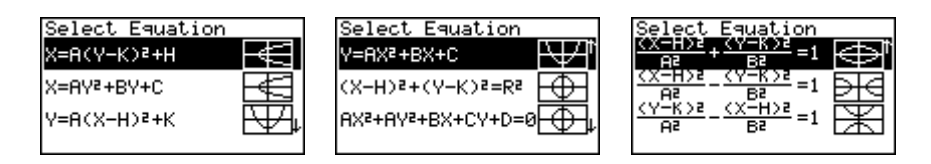

1. To view the graph of the conic:  $y = 2x^2 - 5x - 3$ , select the Y = AX<sup>2</sup> + BX + C form from the Conics formula menu.

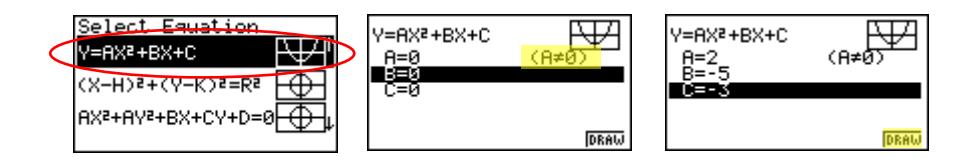

In the Conics modes, when you press  $F5(G-Solv)$ , although you are still graphing a parabola like in the graphing section, notice how the vocabulary and options have changed.

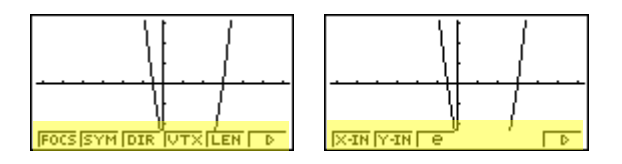

2. For example, you can now examine the line of symmetry for this parabola and the equation of that line will be displayed.

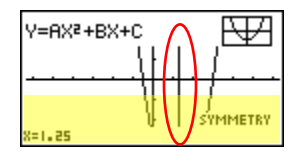

You can continue to analyze different areas of this graph and the line of symmetry will still be displayed.